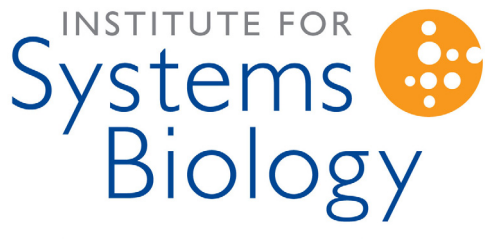

Revolutionizing science. Enhancing life.

# **SLIMarray**  Facility Staff Guide

by Pamela Troisch September 7, 2006

## **Table of Contents**

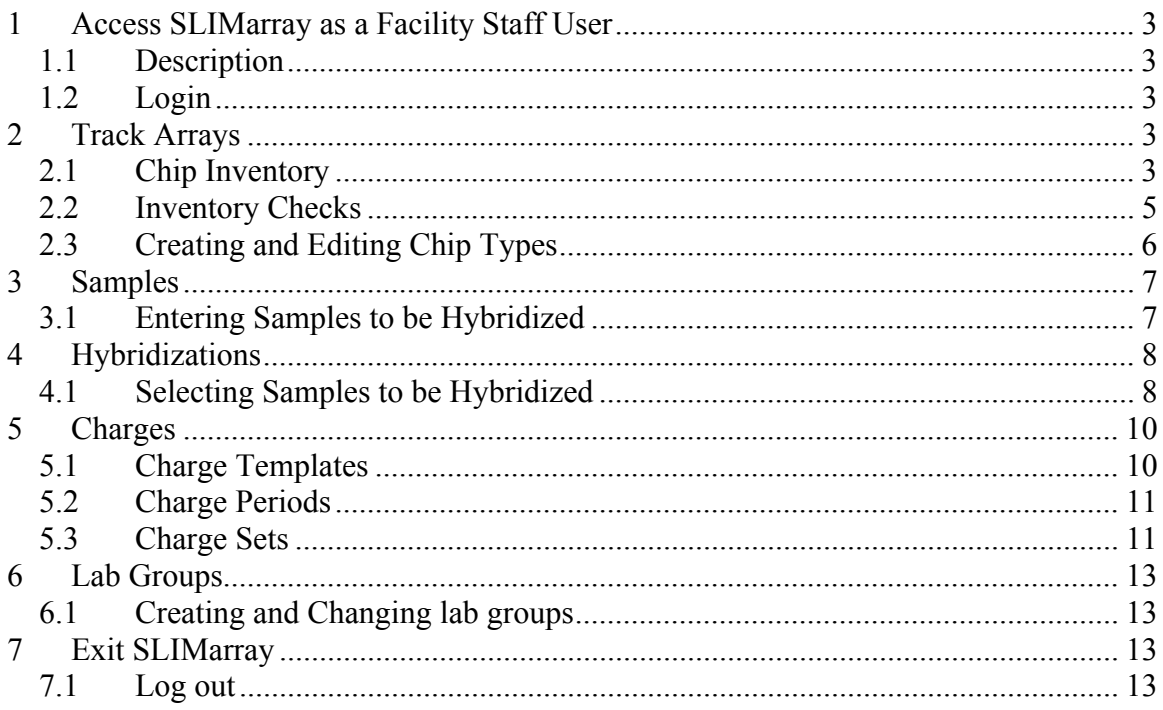

## **1 Access SLIMarray as a Facility Staff User**

## **1.1 Description**

SLIMarray users with Facility Staff permissions have access to daily workflow tasks such as checking chip inventories, entering hybridizations, and monitoring charges. A Facility Staff user is, however, unable to perform administration functions such as manipulating users and changing the SLIMarray configuration.

## **1.2 Login**

Login with your username and password as set up by your SLIMarray administrator. This will open the home page (see Figure 1).

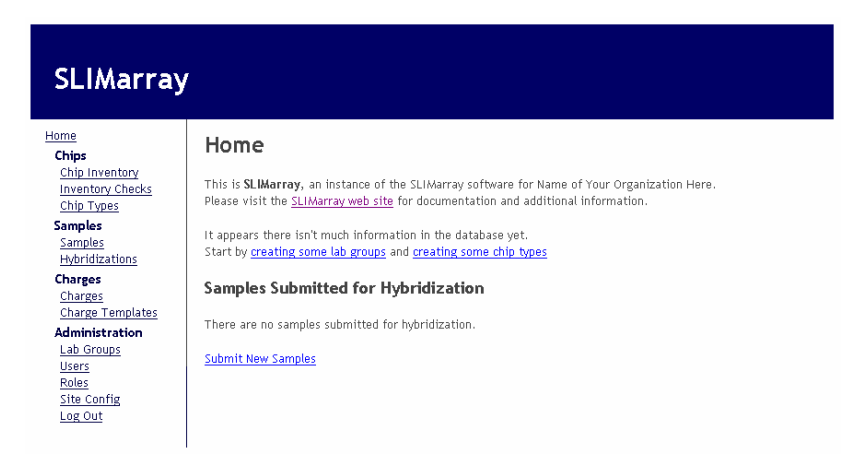

 **Figure 1 - Successful Login** 

If this is the first time logging in, the home page will prompt you to begin by entering lab groups and chip types.

Click on **creating some lab groups**; this will allow you to enter the name of a lab group. When finished click on the **Create** button and repeat for the remaining lab groups. Click on **creating some chip types** and fill in the requested fields with the name of the chip type, a short name (if it is an Affy array use the abbreviated name provided by Affymetrix), and enter the organism. When finished hit the **Create** button.

## **2 Track Arrays**

## **2.1 Chip Inventory**

Click on **Chip Inventory** under the **Chips** heading; a list of lab groups will appear in a column with the chip types listed for each lab group (see Figure 2).

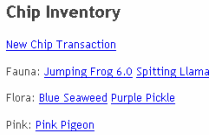

#### **Figure 2 - Chip Inventory**

Locate an individual lab group and select the chip type to track (see Figure 3).

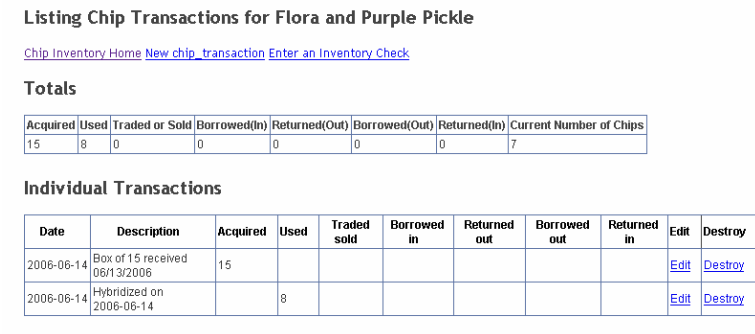

#### **Figure - 3 Tracking a Chip Inventory**

A summary table of **Totals** lists the chips that have been acquired, used, traded, borrowed and returned, and the current number of chips that are available for hybridizations. A comprehensive table itemizing **Individual Transactions** is displayed under the summary table; it shows the date when a transaction occurred, the description of the transaction, the number of chips that have been acquired, used, or otherwise deployed.

To enter a transaction click on **New Chip Transaction** and fill in the appropriate fields to record the type of transaction (see Figure 4).

| Date                                      | Lab<br>Group                      | Chip<br>Type                  | Description   | Acquired Used | Traded/<br>Sold | Borrowed<br>from<br>another<br>group | Returned to Borrowed<br>another<br>group | from<br>this group | Returned<br>to<br>this group |
|-------------------------------------------|-----------------------------------|-------------------------------|---------------|---------------|-----------------|--------------------------------------|------------------------------------------|--------------------|------------------------------|
| $ 2006 -$<br>$\mathbf{r}$ 12 $\mathbf{r}$ | Flora<br>$\overline{\phantom{a}}$ | $\mathbf{r}$<br>Purple Pickle | Pink borrowed |               |                 |                                      |                                          | 3                  |                              |
| Create                                    |                                   |                               |               |               |                 |                                      |                                          |                    |                              |

**Figure 4 - Entering a New Chip Transaction** 

Hit the **Create** button when complete; the new transaction will be accounted for in both tables (see Figure 5).

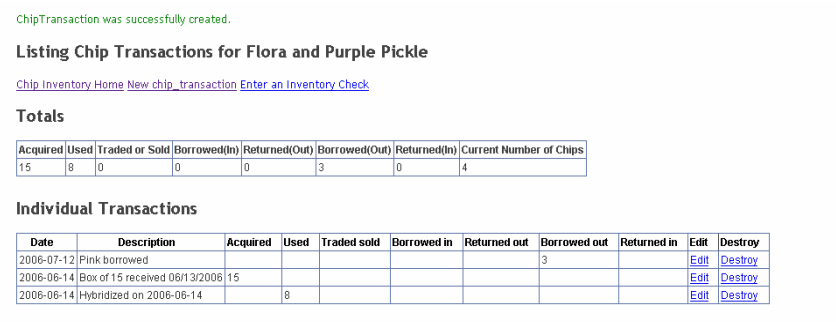

**Figure 5 - A Successful Chip Transaction** 

#### **2.2 Inventory Checks**

Inventory checks consist of physically counting the number of all the different types of arrays available for each group.

To enter a new inventory check click **Inventory Checks** and then **New Inventory Check**, or in **Chip Inventory** click **Enter an Inventory Check** (see Figure 6).

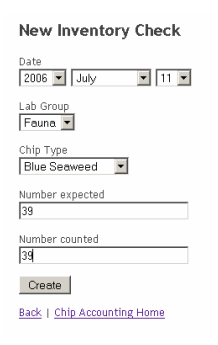

**Figure - 6 Entering a New Inventory Check** 

Select the lab group and the chip type, and adjust the date to the day the chips were counted. In the **Number Expected** field enter the number of chips listed in **Chip Inventory** under **Current Number of Chips** in the **Totals** table and compare with the number entered into the field **Number Counted**. Click the **Create** button and a list of inventory checks will be displayed including the most recently entered one (see Figure 7).

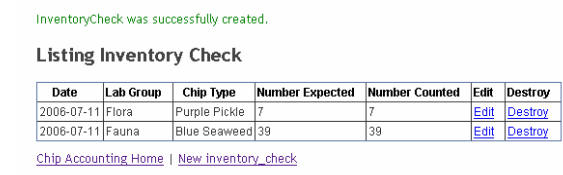

**Figure 7 - A Successful Inventory Check** 

The chip numbers should match, if not examine the individual transactions and investigate the discrepancy. The inventory check can be edited once the discrepancy is resolved by using the **Edit** link. To delete a record click the **Destroy** link.

### **2.3 Creating and Editing Chip Types**

Click on **Chip Types** and a list of previously entered chips will be displayed (see Figure 8).

| Name                      | Short name  | Edit | <b>Destroy</b> |
|---------------------------|-------------|------|----------------|
| <b>Blue Seaweed</b>       | <b>Alue</b> | Edit | Destroy        |
| Jumping Frog 6.0 Frog 6.0 |             | Edit | <b>Destroy</b> |
| Pink Pigeon               | Pigeon      | Edit | Destroy        |
| Purple Pickle             | Pickle      | Edit | Destroy        |
| Spitting Llama            | Llama       | Edit | Destroy        |

**Figure 8 - A List of Chip Types** 

To add a new type of chip click on **New chip \_type** at the bottom of the list (see Figure 9).

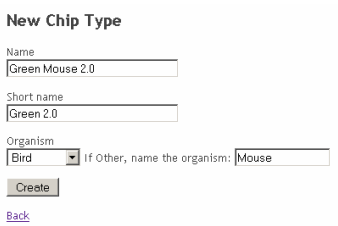

**Figure 9 - Entering a New Chip Type** 

Enter the name of the chip and a short name to identify the chip, and then choose the organism from the drop down menu (if it is not present enter it in the field provided). Note: If using the Affymetrix system the short name should refer to the short name provided by Affymetrix.

When done click the **Create** button; the list of chip types will re-appear with the new chip included (see Figure 10).

| ChipType was successfully created. |             |      |                |
|------------------------------------|-------------|------|----------------|
| <b>Listing Chip Types</b>          |             |      |                |
| <b>Name</b>                        | Short name  | Fdit | Destroy        |
| <b>Blue Seaweed</b>                | <b>Blue</b> | Edit | Destroy        |
| Green Mouse 2.0                    | Green 2.0   | Edit | <b>Destroy</b> |
| Jumping Frog 6.0                   | Frog 6.0    | Edit | <b>Destroy</b> |
| Pink Pigeon                        | Pigeon      | Edit | <b>Destroy</b> |
| Purple Pickle                      | Pickle      | Edit | <b>Destroy</b> |
| Spitting Llama                     | Llama       | Edit | <b>Destroy</b> |

**Figure 10 - A Successful Chip Type Addition** 

To edit a chip type click on **Edit**; this will allow you to change the **Name**, **Short name** and the **Organism**, similar to entering a new chip type.

To remove a chip type click **Destroy**. A new window will pop up listing the hybridizations, inventory checks, and chip transactions related to the chip type and prompting you to confirm or abandon your decision (see Figure 11).

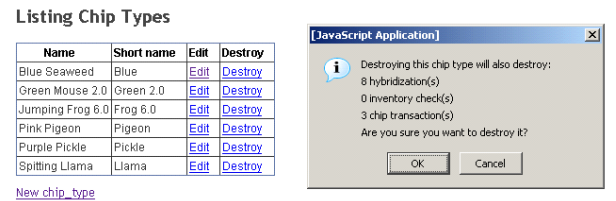

**Figure 11 - Warning Before Selecting to Destroy a Chip Type** 

## **3 Samples**

### **3.1 Entering Samples to be Hybridized**

Under the heading **Samples**, click **Samples**. A list of samples submitted for hybridization will be displayed. Click on **Submit New Samples** at the top of the table. Fill in the fields provided with the sample information (see Figure 12).

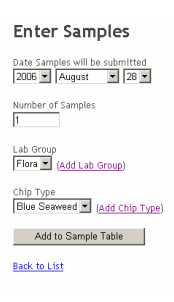

#### **Figure 12 - Submitting Samples for Hybridization**

The fields of information requested are dependant on the site configurations determined by the administrator. Click on the **Add to Sample Table** button when completed. Repeat with remaining batches of samples.

Do not start filling out the **Sample Table** until all the samples to be submitted have been added to the table.

After the **Add to Sample Table** button is clicked information on each sample will be requested (see Figure 13). Sample names cannot have characters in them, such as  $+$ or /, or spaces, instead use a dash or an underscore. If samples are entered incorrectly an error message will pop up prompting you to make appropriate corrections.

|                              | Enter Samples                  |                         |                                                                                           |           |              |                 |
|------------------------------|--------------------------------|-------------------------|-------------------------------------------------------------------------------------------|-----------|--------------|-----------------|
| $2006$ $\blacksquare$ August | Date Samples will be submitted | $-28 -$                 |                                                                                           |           |              |                 |
| Number of Samples<br>Γ       |                                |                         |                                                                                           |           |              |                 |
| Lab Group                    | Flora & (Add Lab Group)        |                         |                                                                                           |           |              |                 |
| Chip Type                    | Blue Seaweed   [Add Chip Type] |                         |                                                                                           |           |              |                 |
|                              |                                |                         |                                                                                           |           |              |                 |
|                              | Add to Sample Table            |                         |                                                                                           |           |              |                 |
|                              |                                |                         | Wait until you've finished adding samples to this table before entering the sample names. |           |              |                 |
| Date                         | <b>Short Name</b>              | <b>Full Sample Name</b> | Sample Group Name                                                                         | Organism  | Lab<br>Group | Chip Type       |
| 2006-08-<br>28               | Blue 4                         | <b>Blue Seaweed 4</b>   | Blue                                                                                      | Seaweed - | Flora        | Blue<br>Seaweed |
| 2006-08-<br>28               | Blue 5                         | Blue Seaweed 5          | Blue                                                                                      | Seaweed - | Flora        | Blue<br>Seaweed |
| 2006-08-<br>28               | Blue_6                         | Blue Seaweed 6          | Blue                                                                                      | Seaweed - | Flora        | Blue<br>Seaweed |

**Figure 13 - Sample Information to be Entered** 

Once entered, the samples will appear on the home page in a table under the heading **Samples Submitted for Hybridization** (see Figure 14).

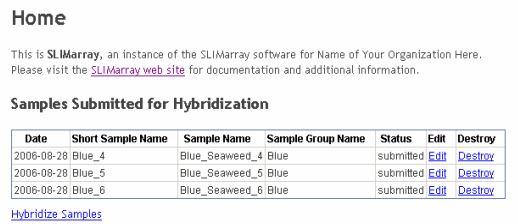

**Figure - 14 Samples Submitted for Hybridization Displayed on the Home Page** 

## **4 Hybridizations**

### **4.1 Selecting Samples to be Hybridized**

Under the header **Samples** click on **Hybridizations**, a list of all previous hybs will be displayed, with the most recent ones at the beginning (see Figure 15). Hybridizations

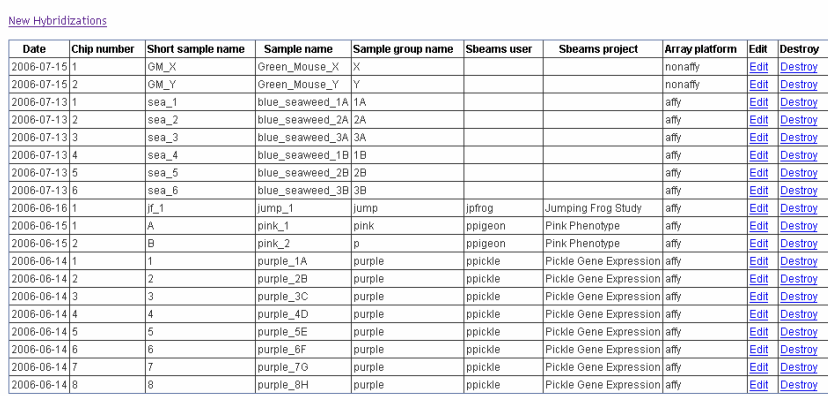

**Figure - 15 An Up-to-date List of Hybridizations Performed** 

Click on **New Hybridizations**, or on the home page click **Hybridizations** at the bottom of the table of samples submitted for hybridizations. Select the individual samples to be hybridized (see Figure 16).

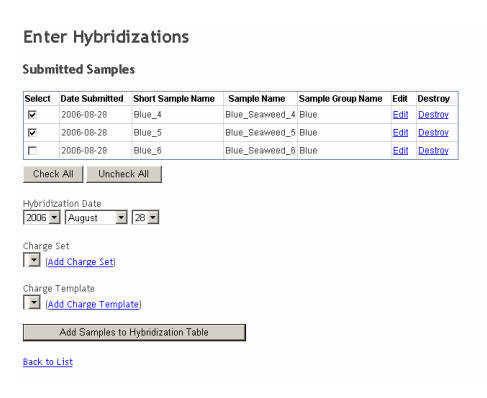

**Figure - 16 Select Samples to be Hybridized** 

Enter the **Hybridization Date**, select a **Charge Set** and a **Charge Template**. Click on the **Add Samples to the Hybridization Table** button. The samples will now be listed under **Hybridizations**.

By clicking and dragging a sample within the list will rearrange the order, changing the chip number listed after the date associated with the sample depending on the position in the list (see Figure 17).

Hit the **Create Hybridization Records** button when complete.

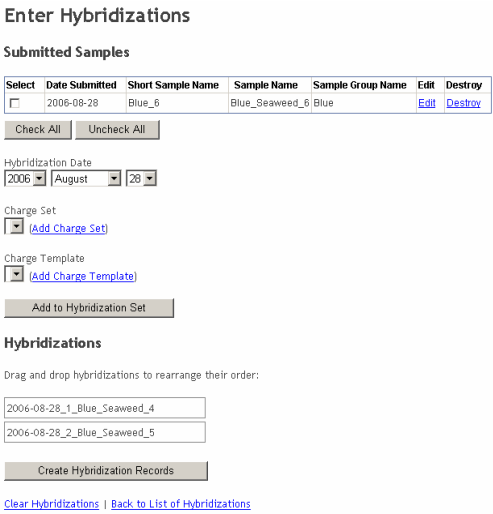

**Figure - 17 A list of Planned Hybridizations** 

A printable table of current hybridizations will be displayed (see Figure 18).

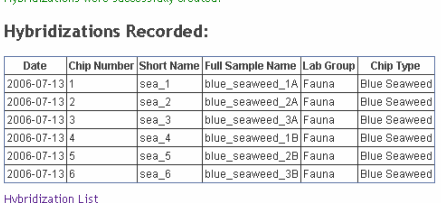

a substitution of the contract of the contract of the contract of the second state of the contract of the contract of the contract of the contract of the contract of the contract of the contract of the contract of the cont

**Figure - 18 Printable Hybridization Record** 

## **5 Charges**

### **5.1 Charge Templates**

Click on **Charge Templates** in the menu to associate charges with frequently performed tasks, such as hybridizations, quality control and labeling. A list of current templates will be displayed (see Figure 19).

**Listing Charge Templates** 

| <b>Name</b> | <b>Description</b>                                      | <b>Chips used</b> | <b>Chip cost</b> | Labeling cost | <b>Hybridization cost</b> | Oc cost | <b>Other cost</b> | Edit         | Destroy |
|-------------|---------------------------------------------------------|-------------------|------------------|---------------|---------------------------|---------|-------------------|--------------|---------|
| Bioanalyzer | <b>Bioanalvzer</b>                                      |                   | 15.0             | 10.0          | 10.0                      | 10.0    | 10.0              | lEdit        | Destroy |
| Hvb         | l Hvb                                                   |                   | 4.5              | 10.0          | 3.0                       | 10.0    | 10.0              | <b>IEdit</b> | Destroy |
|             | One Cycle Labeling and Hyb One Cycle Labeling and Hyb 1 |                   | 4.5              | 1.25          | 2.0                       | 10.0    | 10.0              | lEdit        | Destroy |
|             | Two Cycle Labeling and Hyb Two Cycle Labeling and Hyb 1 |                   | 4.5              | 3.0           | 3.0                       | 10.0    | 10.0              | <b>IEdit</b> | Destroy |

**Figure - 19 Current Charge Templates** 

To create a new template click on **New charge** template and fill out the given fields then click **Create** (see Figure 20).

The **Name** identifies the template, the **Chips Used** refers to the number of chips to be charged for a particular template (if any), the **Default Description** is a short explanation of what the charges involve, and the **Chip cost** is the cost per chip listed under **Chips Used**. If a sample requires labeling the cost of that is listed under **Labeling cost**. If the sample is to be hybridized the cost of that will be listed under **Hybridization cost**. If the sample underwent QC, for example if the RNA, cRNA and/or fragmented cRNA were run on a Bioanalyzer, the cost would be listed under **Qc cost**. **Other cost** tallies all the other costs involved.

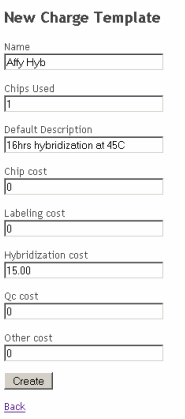

**Figure - 20 Entering a New Charge Template** 

### **5.2 Charge Periods**

Click on **Charges** and a list of all charge sets will be displayed, separated into charge periods (see Figure 21). A charge period includes all charges accumulated over a determined amount of time (usually a billing cycle).

| Listing All Charge Sets                                |                                                        |              |                 |                |              |                  |             |                   |               |              |                        |               |                                 |                       |
|--------------------------------------------------------|--------------------------------------------------------|--------------|-----------------|----------------|--------------|------------------|-------------|-------------------|---------------|--------------|------------------------|---------------|---------------------------------|-----------------------|
| New Charge Period                                      |                                                        |              |                 |                |              |                  |             |                   |               |              |                        |               |                                 |                       |
|                                                        | June 13th, 2006 (PDF Report Excel Report Edit Destroy) |              |                 |                |              |                  |             |                   |               |              |                        |               |                                 |                       |
|                                                        | New Charge Set                                         |              |                 |                |              |                  |             |                   |               |              |                        |               |                                 |                       |
|                                                        | <b>Charge Set</b><br><b>Name</b>                       | Lab<br>Group | Budget /<br>PO# | <b>Chips</b>   | Chip<br>Cost | Labeling<br>Cost | Hyb<br>Cost | <b>OC</b><br>Cost | Other<br>Cost | Total        | View<br>Charges        | Add<br>Charge | Edit<br>Set<br>Info             | <b>Destroy</b><br>Set |
|                                                        | Pigeon                                                 | Bird         | 0512345         | $\overline{2}$ | \$9.50       | \$1.25           | \$3.00      | \$0.00            | \$0.00        | \$13.75      | View<br>Charges        | Add<br>Charge | Edit<br>Set Info                | <b>Destroy</b><br>Set |
|                                                        | Seaweed                                                | Flora        | 123456          | $\overline{3}$ | \$14.00      | \$0.00           | \$6.00      | \$0.00            | \$0.00        | \$20.00      | View<br>Charges        | Add<br>Charge | Edit<br>Set Info Set            | <b>Destroy</b>        |
| July 11th, 2006 (PDF Report Excel Report Edit Destroy) | New Charge Set                                         |              |                 |                |              |                  |             |                   |               |              |                        |               |                                 |                       |
|                                                        | Charge<br>Set<br><b>Name</b>                           | Lab<br>Group | Budget /<br>PO# | <b>Chips</b>   | Chip<br>Cost | Labeling<br>Cost | Hyb<br>Cost | QC<br>Cost        | Other<br>Cost | <b>Total</b> | View<br><b>Charges</b> | Add<br>Charge | Edit<br>Set<br>Info             | Destroy<br>Set        |
|                                                        | Pigeon                                                 | <b>Bird</b>  | 5123456         | 2              | \$9.50       | \$0.00           | \$3.00      | \$0.00            | \$0.00        | \$12.50      | View<br><b>Charges</b> | Add<br>Charge | <b>Edit Set Destroy</b><br>Info | Set                   |

**Figure - 21 A Display of Charges Divided into Charge Periods, Subdivided into Charge Sets** 

A new charge period can be generated by clicking on **New Charge Period**. Name the charge period and click **Create** (see Figure 22).

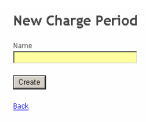

**Figure - 22 Entering a New Charge Period** 

### **5.3 Charge Sets**

Within each charge period are charge sets; charges divided into groups, each typically associated with a different lab group (see Figure 21). To list the charges

within a particular charge set click **View Charges**; a list of individual charges that a particular lab group has incurred will be displayed (see Figure 23).

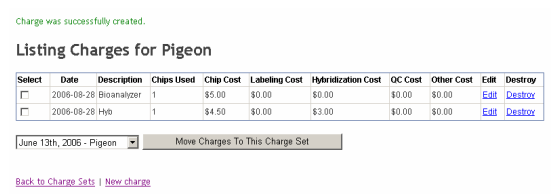

**Figure - 23 Individual Charges in a Charge Set**

There is an option to move individual charges into another charge set located in a different charge period. To move individual charges from one charge set to another, check the individual charges to be transferred and select the charge set to transfer them to from the drop down menu at the bottom of the table, then click **Move Charges To This Charge Set**. There is also an option to **Edit** and **Destroy** an individual charge.

To add a charge click on **New charge** and select an existing charge template from the drop down menu or fill out the fields, which are similar to those encountered when setting up a charge template. (see Figure 24).

| New Charge                                 |
|--------------------------------------------|
| Bioanalyzer<br>$\overline{\phantom{a}}$    |
| New Charge Using This Template             |
| Fauna - Flora                              |
| Date<br>$2006 - \frac{1}{200}$<br>$- 28 -$ |
| Chips Used<br>10                           |
| Description                                |
| Chip cost<br>lo                            |
| Labeling cost<br>lo                        |
| Hybridization cost<br>10                   |
| Qc cost<br>lo                              |
| Other cost<br>lo                           |
| Create                                     |
| <b>Back</b>                                |

**Figure - 24 Adding a New Charge** 

To get back to the listing of charge sets click on **Back to Charge Sets**. To add a new charge set click on **New Charge Set** (see Figure 25).

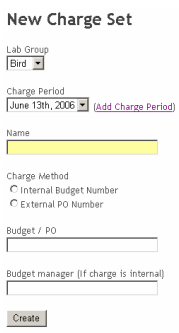

#### **Figure - 25 Entering a New Charge Set**

Select the lab group and charge period from the down menus. Enter a name for the charge set under **Name**, select the **Charge Method** and enter the Budget/PO number. When complete click **Create**.

## **6 Lab Groups**

### **6.1 Creating and Changing lab groups**

Click on **Lab Groups** to view a current list of lab groups (see Figure 26).

**Listing Lab Groups** Name Edit Destroy Fauna Edit Destroy<br>Flora Edit Destroy<br>Pink Edit Destroy New lab\_group

#### **Figure - 26 Current Lab Groups**

To change a lab group, click on **Edit** and make corrections. To delete a lab group click on **Destroy.** To add a new lab group, click on **New lab\_group**; type the name of the lab group and click on the 'Create' button (see Figure 27).

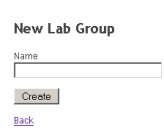

**Figure - 27 Entering a New Lab Group** 

## **7 Exit SLIMarray**

### **7.1 Log out**

Click **Log Out** to exit SLIMarray and return to the login page.